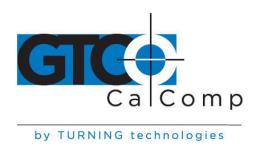

# SUPER L IV™ QUICK START GUIDE

#### **Contents**

Verify that your Super L IV package includes the following:

- Super L IV digitizing tablet
- Transducer (corded or cordless pen, 4-button or 16-button cursor)
- Computer interface with 9-pin connector for serial connection
- USB cable

- Power supply required only for serial installations
- CD with drivers and diagnostics (varies with configuration)
- User's guide

## **Optional Equipment**

- Plan holder
- Accessory tray
- Mounting brackets

- Manual lift/manual tilt stand
- Two feet
- Registration card

**NOTE:** Some digitizing applications (typically, non-Windows CAD applications where the tablet is used solely as a digitizer with no mouse functions) may not require the use of the TabletWorks software. To configure Super L IV for use with a third-party application, please refer to the installation instructions in the Super L IV User's Guide, or the Super L IV Help file, where you will find a complete list of vendor configuration settings.

**NOTE:** If your digitizing tablet came with a TabletWorks CD, install the software **FIRST**, and then setup the hardware connections for USB or serial, following the instructions below.

## **Software Configuration**

Software drivers provide the communication bridge between your software application and the Super L IV. GTCO CalComp by Turning Technologies-supplied TabletWorks CD supports reduced functionality Wintab and TabCon-compatible applications. If you are not sure about your application's driver requirements, please contact your application vendor.

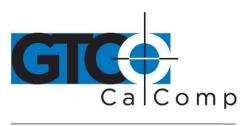

by TURNING technologies

### **Installing the Driver**

Insert the CD into the CD-ROM drive on your computer and follow the onscreen prompts to complete the driver installation. If the CD does not *autorun*, click the **Start** button on the Windows Task Bar and select **Run** from the menu. Type X:\setup.exe (**X** represents the CD drive letter).

### **Hardware Configuration**

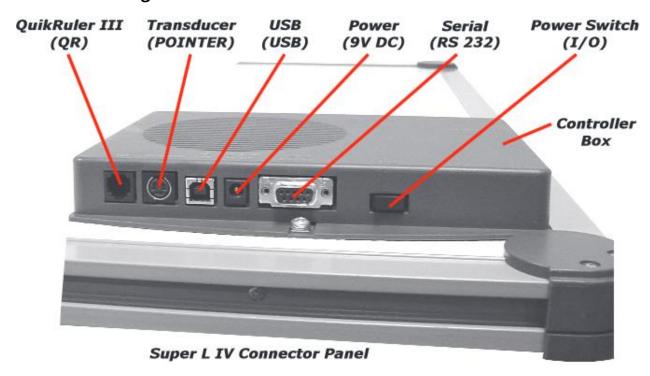

**NOTE:** Connect **ONLY** USB or serial – not both.

#### **RS-232 Serial Connection**

- 1. Connect the corded transducer cursor or pen to the appropriate jack on the digitizer's Connector Panel. The connector is keyed and will fit only the correct jack. Do not force it.
- 2. Attach the RS-232 serial cable to the serial jack on the Connector Panel. The connector is keyed and will fit only the correct jack. Do not force it. Connect the 9-pin connector of the serial cable to the serial port on your computer.

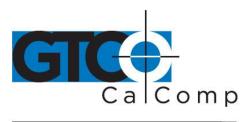

#### by TURNING technologies

- 3. Plug the power supply into an AC outlet. Join the power supply to the appropriate jack on the Connector Panel. Turn the power switch on. The digitizer will beep four times, indicating it has power.
- 4. To prepare the digitizer for driver support, use the transducer to click on the buttons on the SuperSet Menu. If you are using a cordless transducer, press a button to take it out of Sleep Mode before clicking on the SuperSet Menu buttons.

## **USB Connection - With TabletWorks CD Only -**

- 1. Connect the corded transducer cursor or pen to the appropriate jack on the digitizer's Connector Panel. The connector is keyed and will fit only the correct jack. Do not force it.
- 2. Attach the USB interface cable to the USB jack on the Super L IV Connector Panel. The connector is keyed and will fit only the correct jack. Do not force it.
- 3. Join the other end of the USB cable to any one of the USB ports on vour computer or USB hub. Turn the power switch on the Connector Panel on. The digitizer will beep four times, indicating it has power.

**NOTE:** Power is supplied through the USB port. No additional power source is needed for this installation.

4. If Windows displays the Found New Hardware prompt, follow the onscreen instructions to finish the Found New Hardware process.